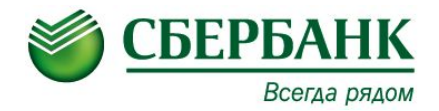

# **ИПТ Discovery, СКС, Quantum**

## Курс базового уровня Б-007

## **Общая информация**

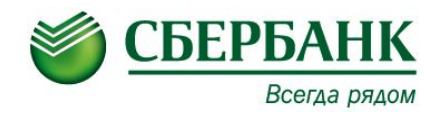

**Информационно-платежный терминал (ИПТ)** - программно-техническое устройство, предназначенное для проведения безналичных операций с использованием платежных карт, операций по приему наличных денежных средств(в т.ч. с использованием платежных карт по операциям пополнения счетов карт), выдачи информации о состоянии счета, а также иных операций

Все перечисленные терминалы обладают сравнимым функционалом и идентичными комплектующими(чековый термопринтер Custom, модуль приема купюр Cashflow, кассета на 1200 банкнот). Существенно отличается от других лишь ИПТ Discovery DSV-58c. В нем установлен спрей диспенсер NCR-5635 на 2 кассеты для обеспечения полноценной функции выдачи наличных.

Quantum Wall Lite **CKC ITT-552** 

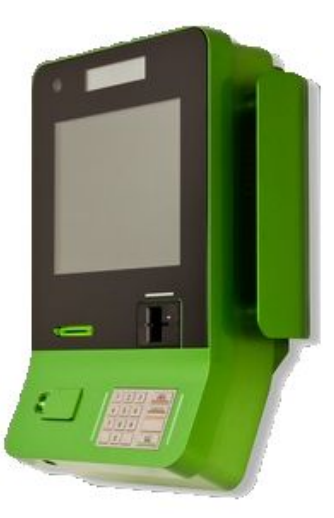

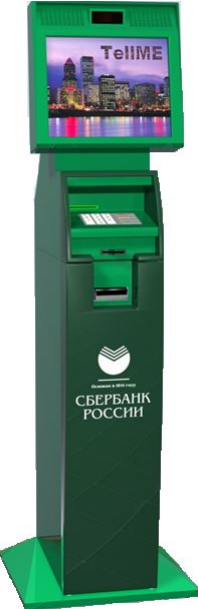

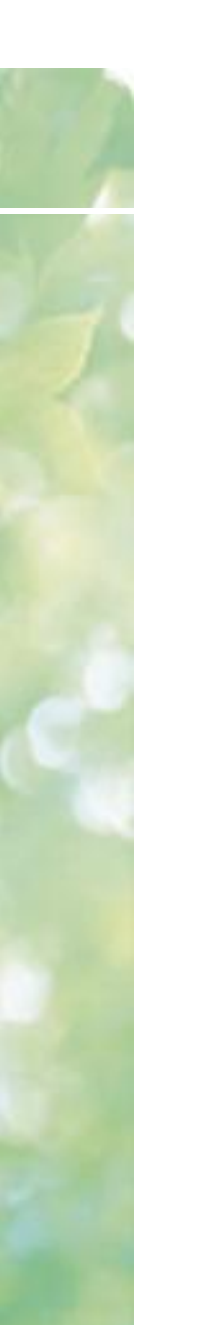

### **Модели ИПТ Discovery**

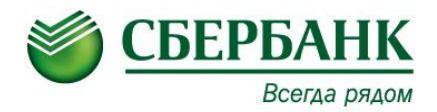

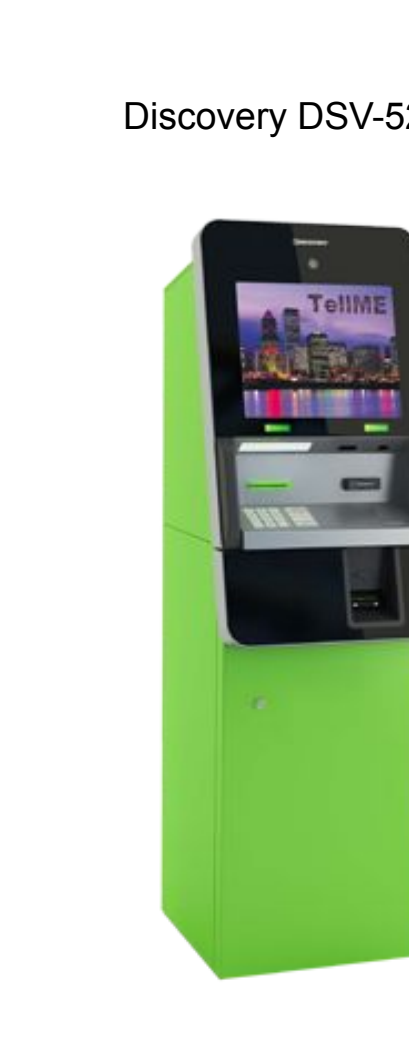

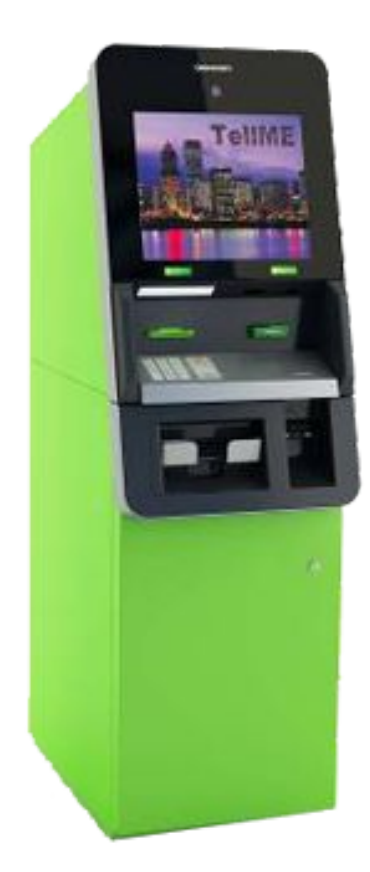

#### Discovery DSV-52C Discovery DSV-58C Discovery DSV-57C

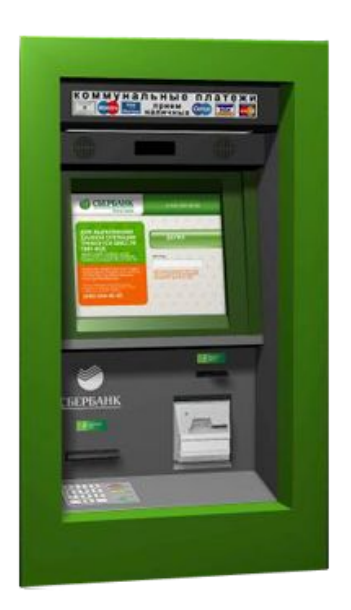

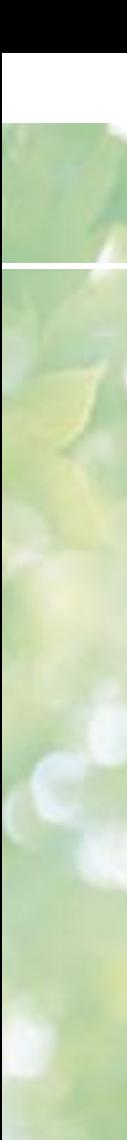

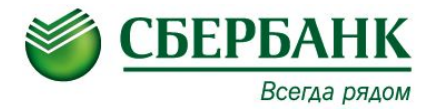

Рассмотрим устройство терминалов на примере терминала от компании СКС

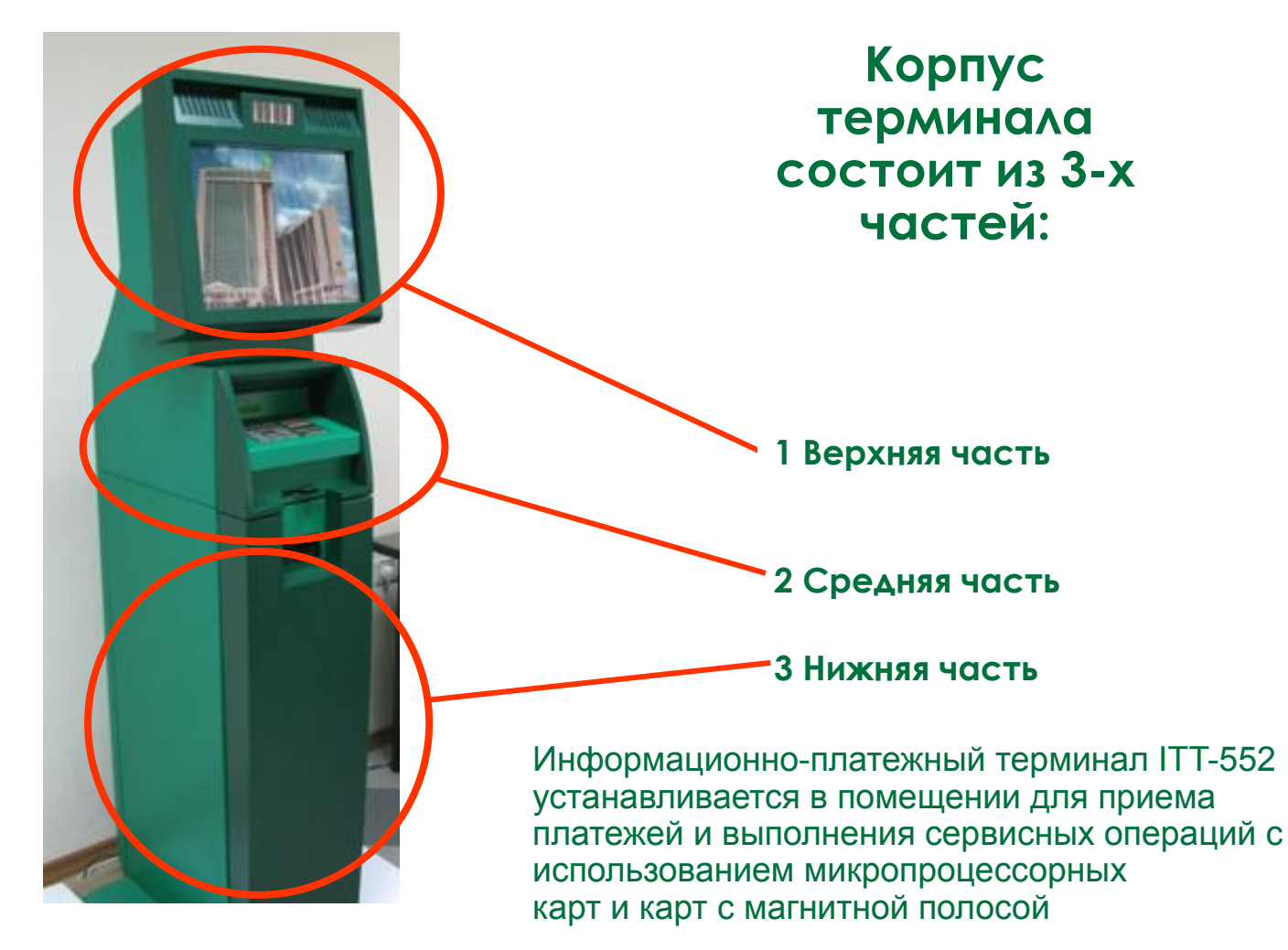

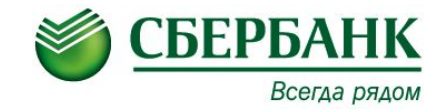

**В верхней части терминала на лицевой панели размещен LCD-монитор с функцией «Touch Screen».** 

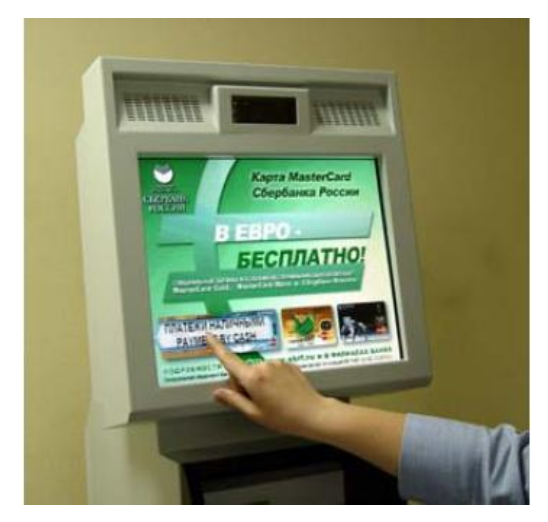

**Для начала работы с терминалом клиент, используя магнитную или микропроцессорную карту, вводит с цифровой клиентской клавиатуры PIN-код, либо нажимает клавишу «Платежи наличными» (при наличии в терминале модуля приема и единого гибридного ПО). На мониторе появляется клиентское меню**

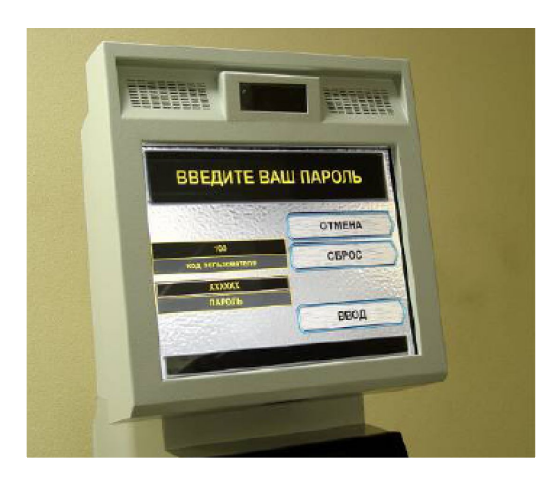

**Уполномоченный работник, осуществляющий обслуживание информационно-платежного терминала, имеет доступ к меню оператора, которое позволяет выполнять настройку и осуществлять обслуживание устройства**

Переход в режим оператора осуществляется: - с помощью переключателя режимов «Режим оператора»/«Режим обслуживания клиентов», - а затем введением кода оператора и пароля оператора

### **Клавиатура EPP, ПИН – клавиатура**

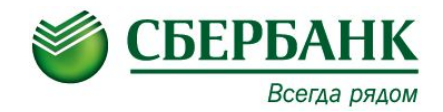

- ▪ **стандартная вандалоустойчивая клавиатура**
- **из нержавеющей стали**
- **имеет 16 функциональных клавиш**

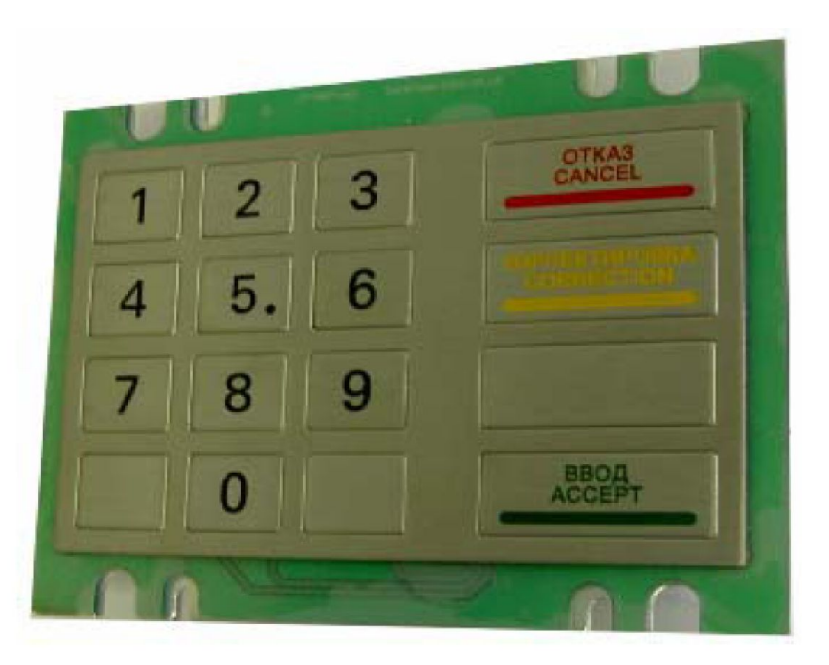

**Применяются клавиатуры Hypercom EPPV5**

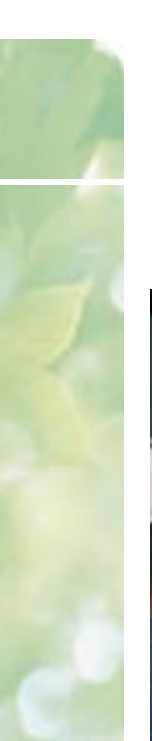

### **Средняя часть**

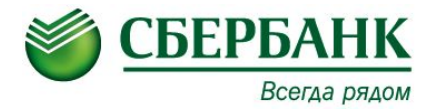

#### **В средней части информационно-платежного терминала расположены:**

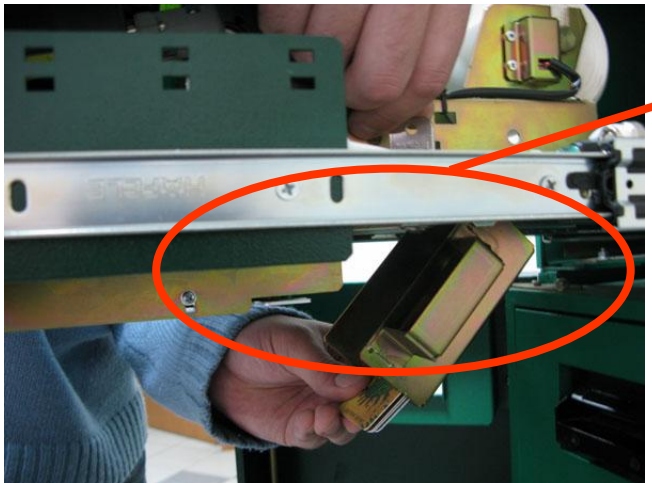

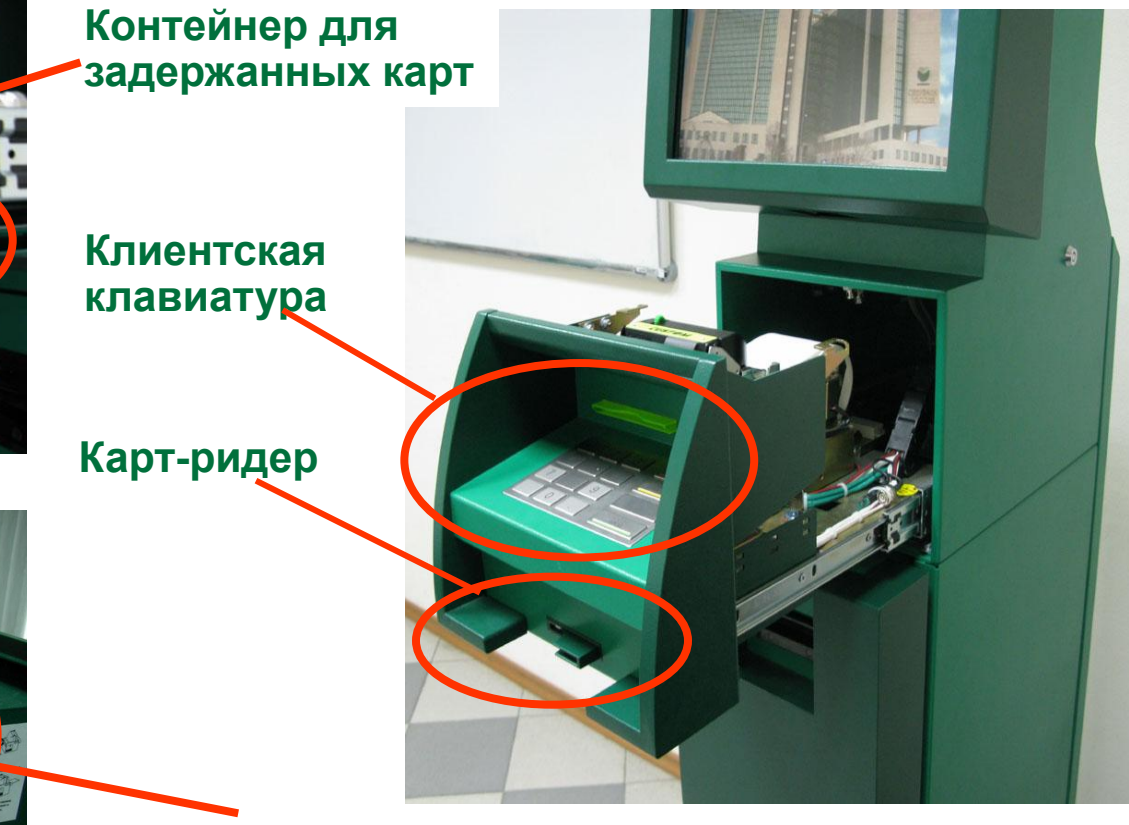

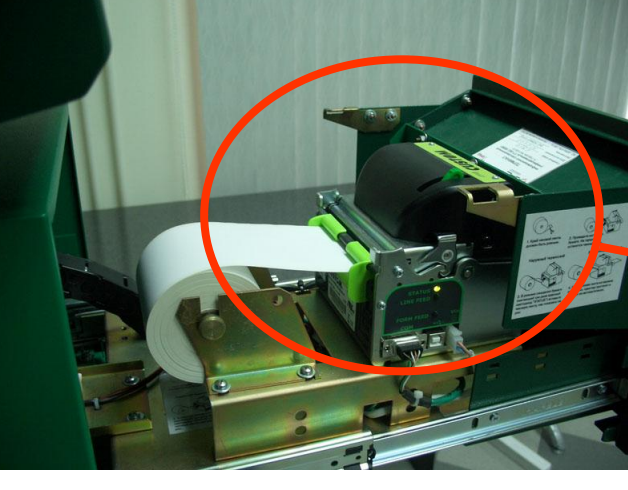

**Чековый термопринтер**

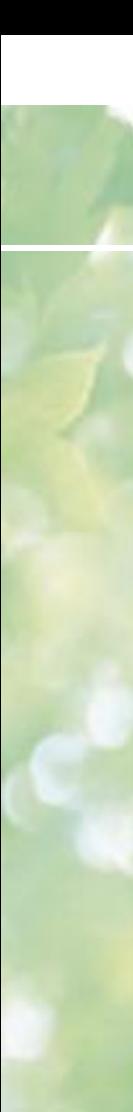

#### **Нижняя часть**

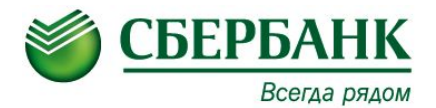

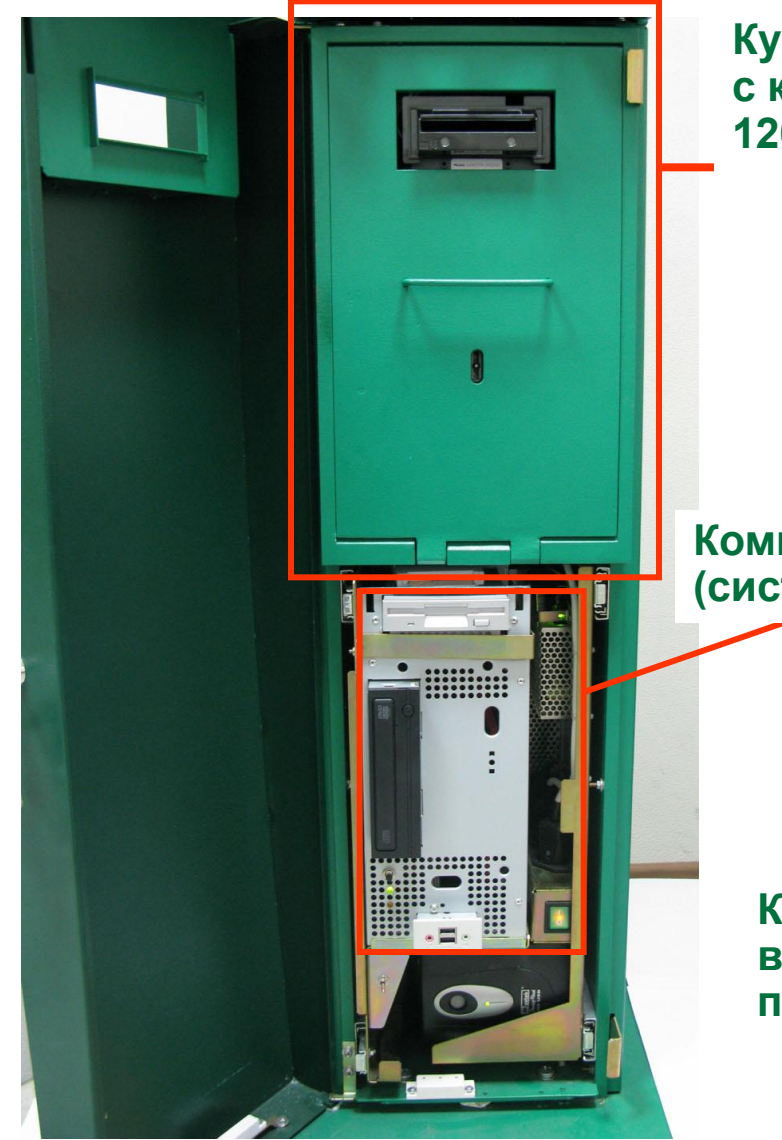

#### **Купюроприемник с кассетой на 1200 банкнот**

**Компьютер (системный блок)**

> **Кнопка выключения питания**

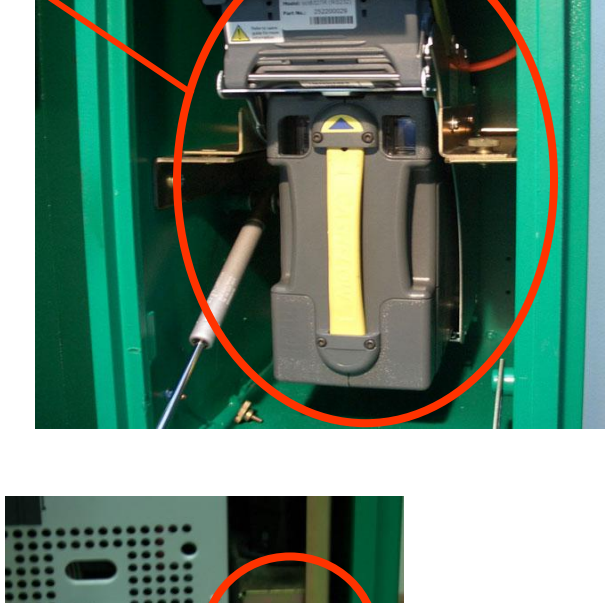

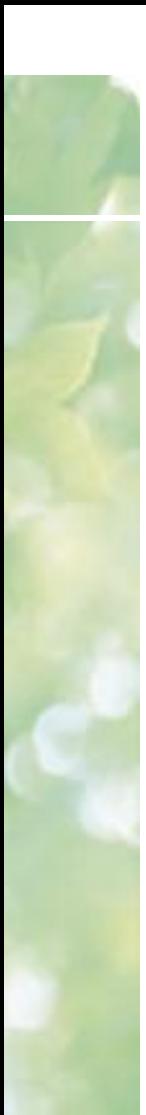

#### **Нижняя часть**

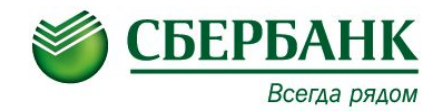

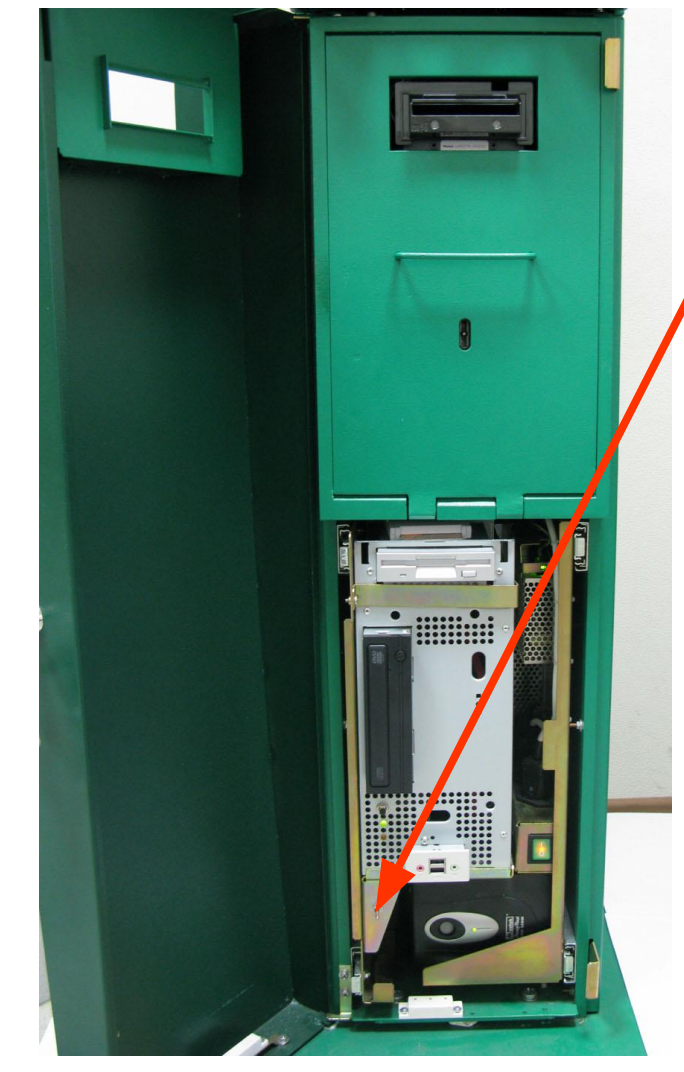

**Переключатель режимов работы терминала «Режим обслуживания клиентов/Режим оператора» используется для перевода устройства в режим оператора**

> **После переключения запрашивается код и пароль оператора либо пароль оператора (в зависимости от настроек Единого гибридного ПО)**

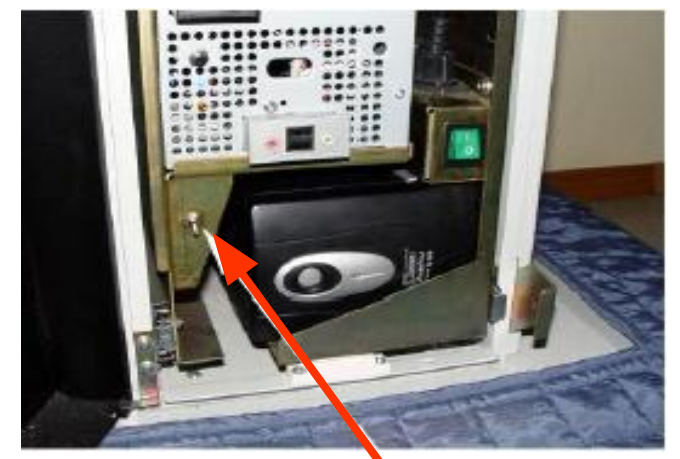

**Верхнее положение переключателя соответствует режиму обслуживания клиентов, нижнее – режиму оператора**

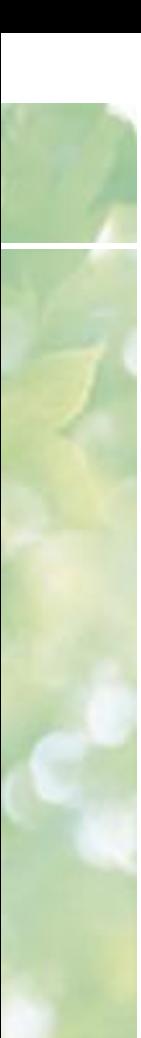

### **Модуль приема наличных Cashflow**

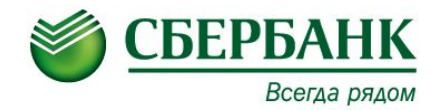

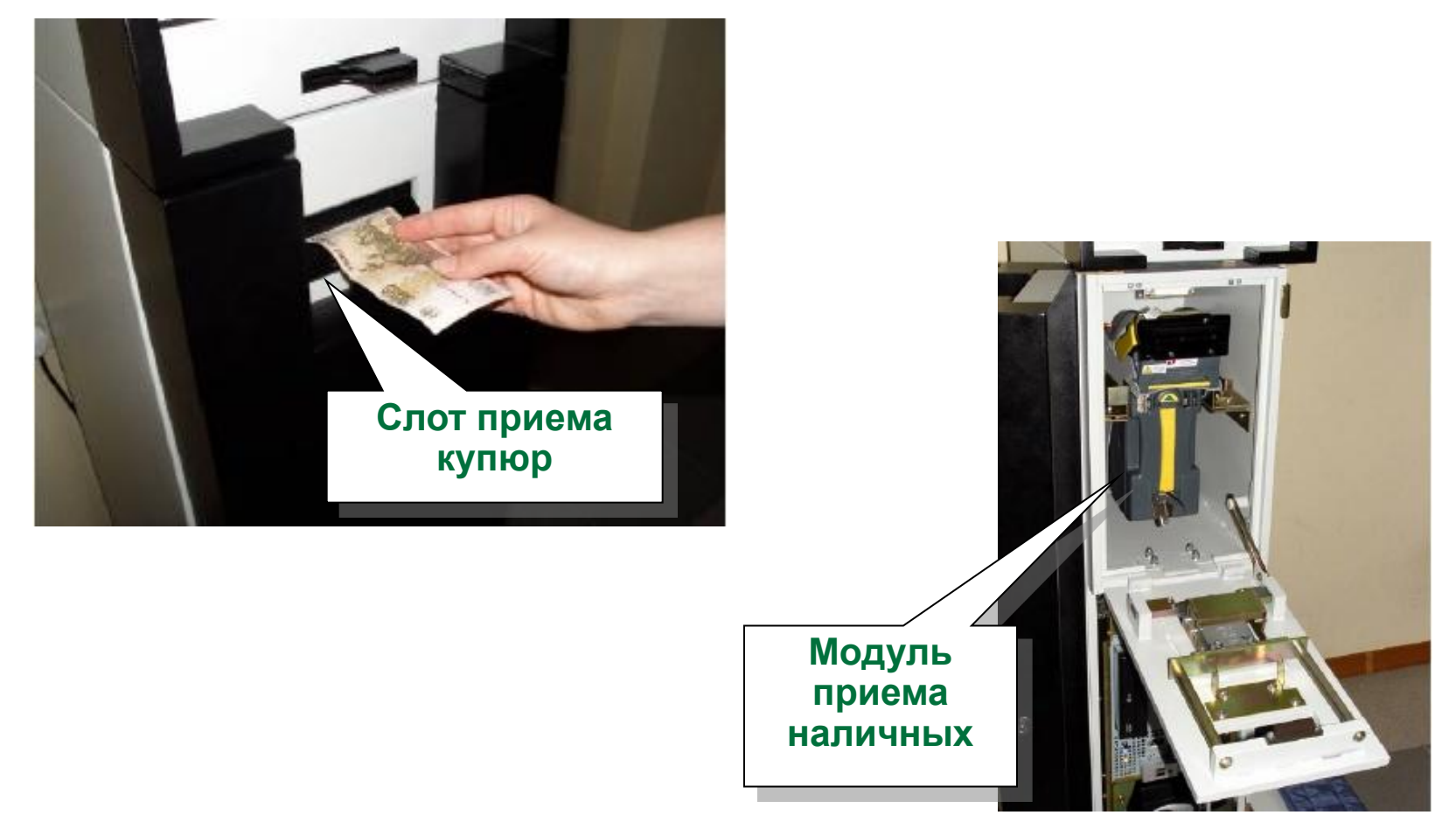

Терминал ITT-552 комплектуется модулем приема наличных денежных средств Cashflow, который встроен в его корпус.

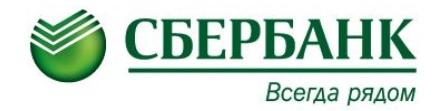

# **Модуль приема наличных Cashflow**

C купюроприемником «MEI Cashflow» SC83

### **Модуль приема наличных Cashflow**

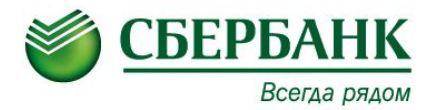

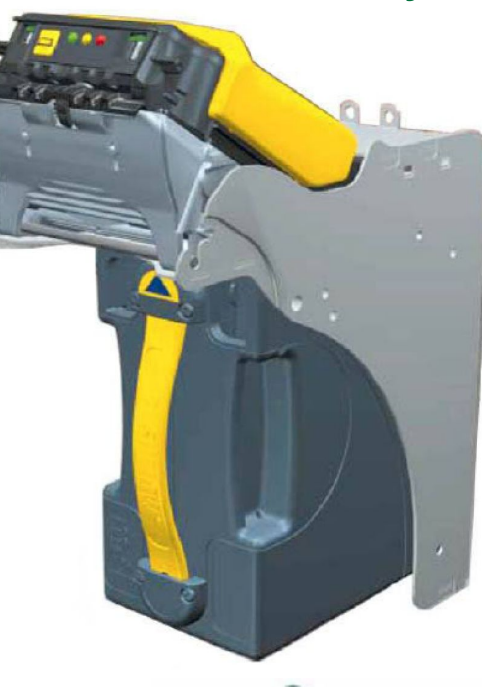

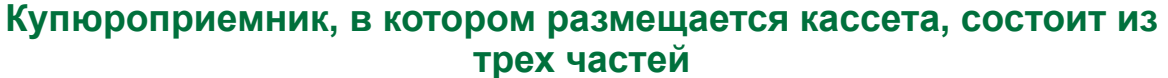

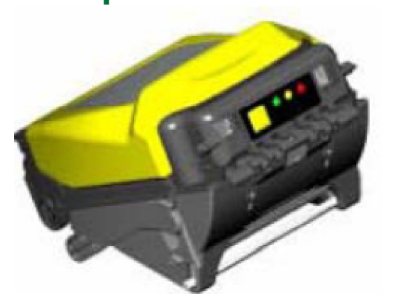

**Приемный модуль**

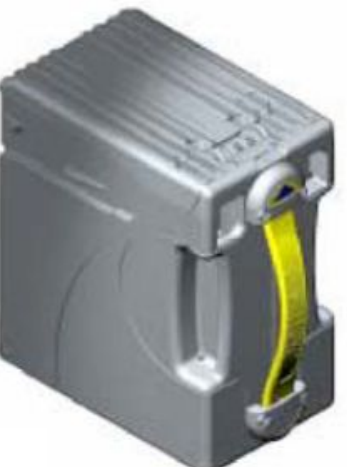

**Кассета депозита**

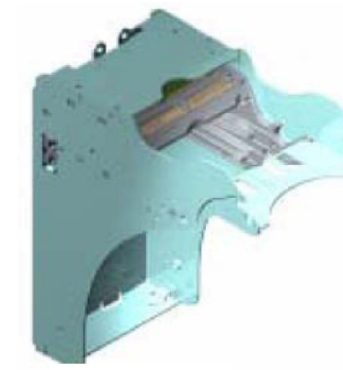

**Шасси, закрепляемое в сейфе ИПТ**

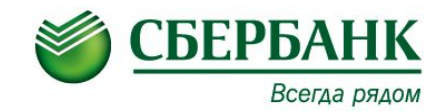

**Для извлечения кассеты депозита потянуть за желтую ручку и вытащить кассету из сейфа купюроприемника, кассета фиксируется пружинами, которые позволяют снять ее без открывания каких-либо фиксаторов**

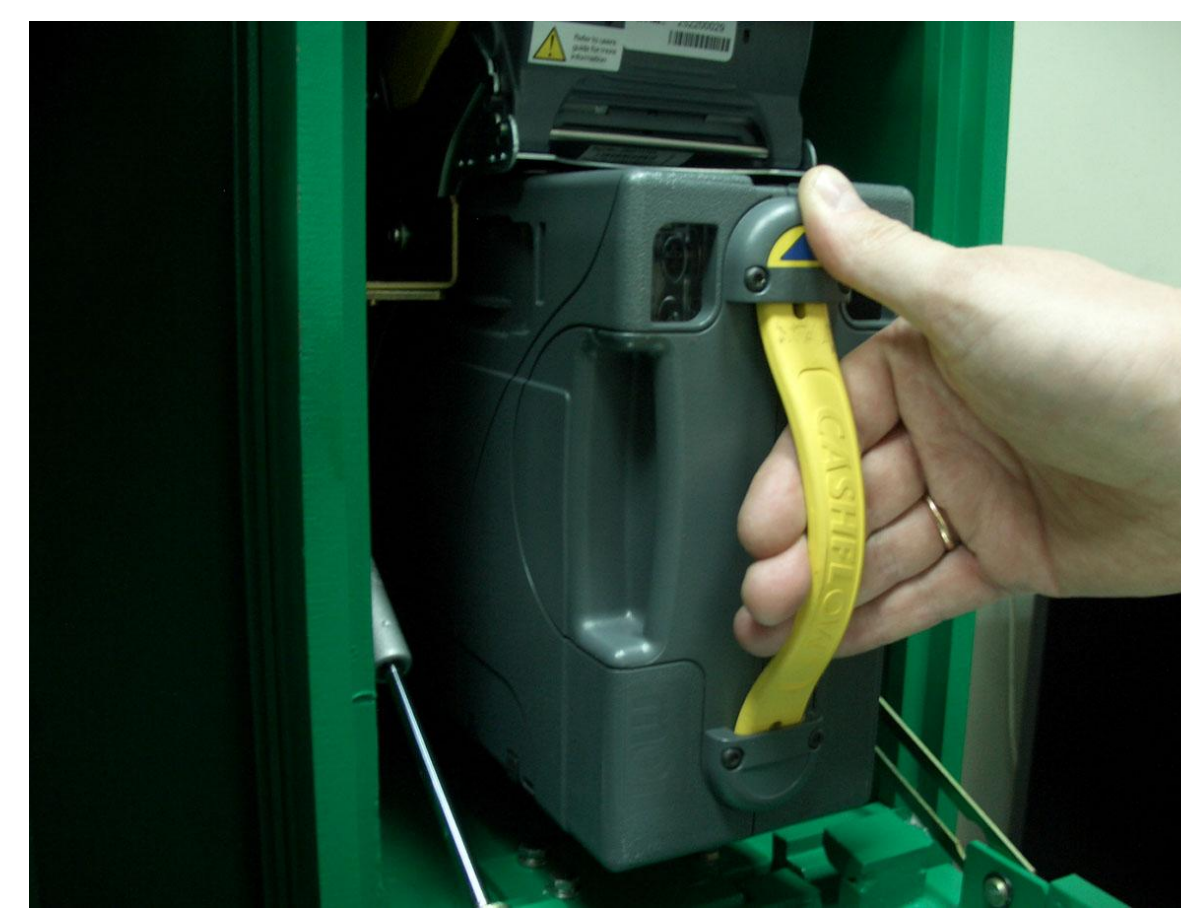

**Для загрузки взять кассету за ручку и убедиться, что кассета ориентирована правильно (черная стрелка на ручке должна быть направлена вверх).** 

**Поставить задний край кассеты на направляющие и вставить ее до упора. В окончательном положении кассеты будет слышен шум привода купюроприемника.**

**Емкость стандартной кассеты 1200 купюр. Существуют модификации модуля для приема купюр с кассетой на 2500 купюр.**

#### **Извлечение купюр из кассеты депозита**

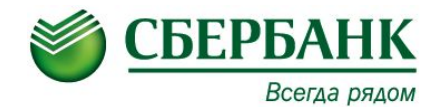

- **1. Для извлечения купюр отпереть замок кассеты, повернув ключ по часовой стрелке, и отжать подпружиненную защелку. Открыть кассету**
- **2. Для выгрузки купюр, отодвинуть прижимную пластину, которая находится под пружиной и достать купюры**

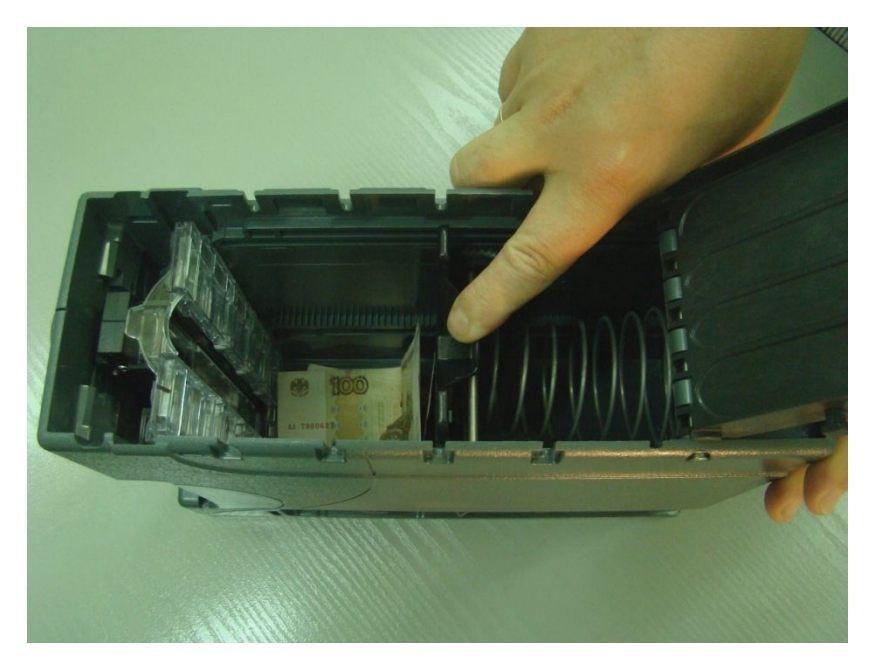

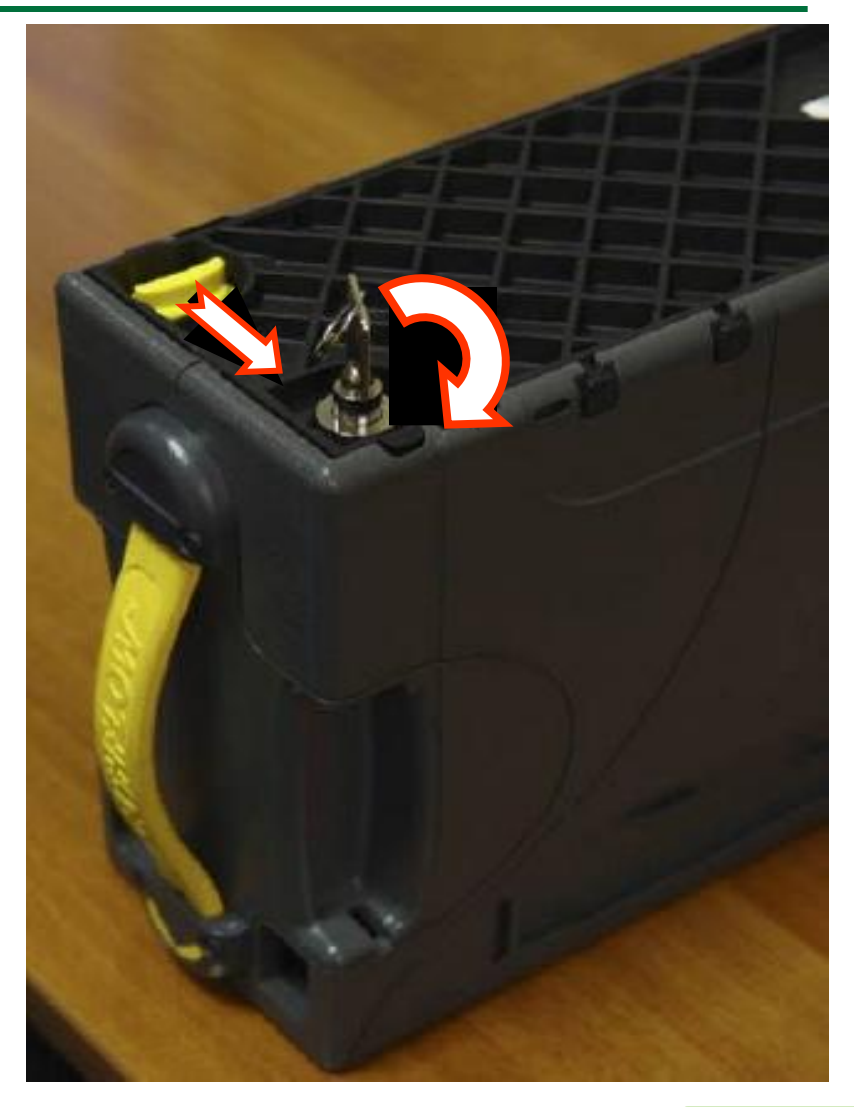

### **Извлечение замятых купюр из приемного модуля**

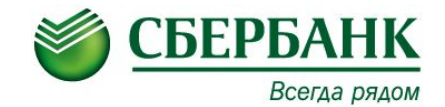

- **1. Приемный модуль потянуть на себя, снять из купюроприемника и вытащить из сейфа терминала**
- **2. Извлечь замятые купюры из приемного модуля**

**Для установки приемного модуля в терминал воспроизвести действия по его установке в обратном порядке** 

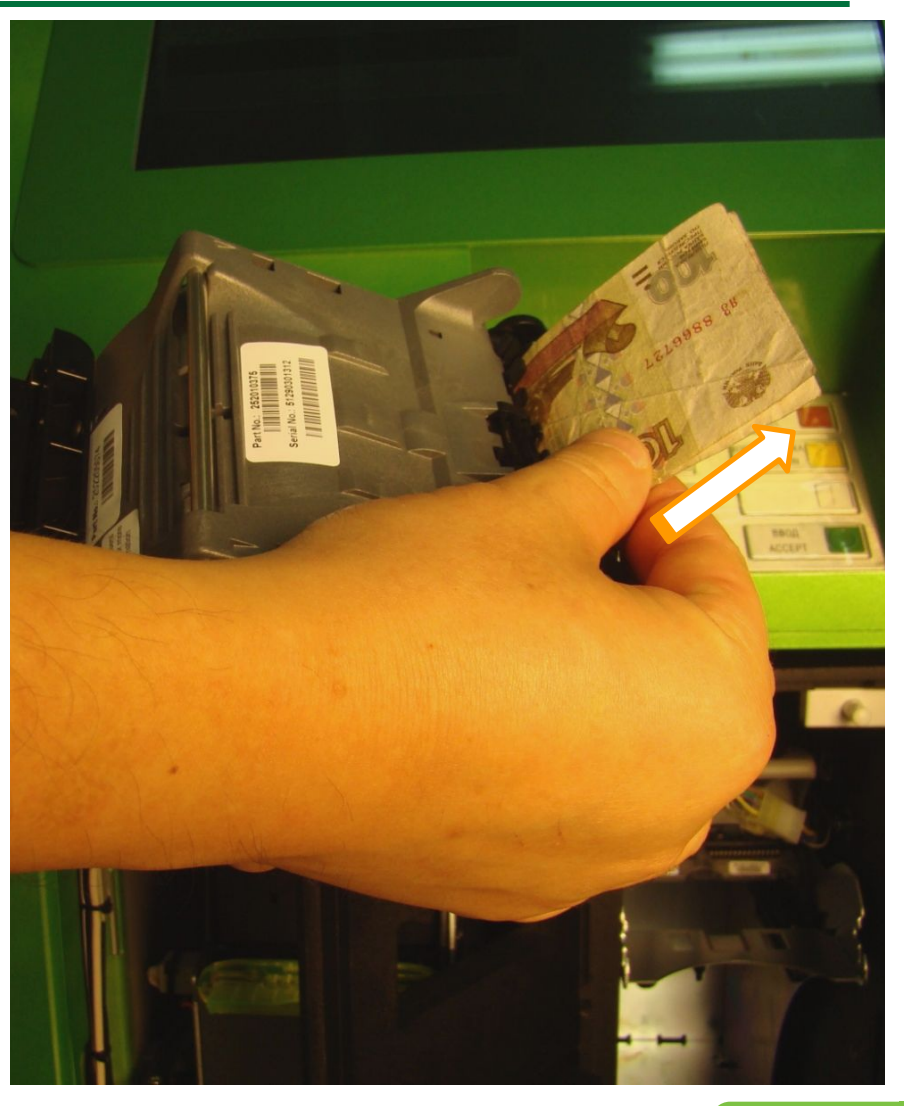

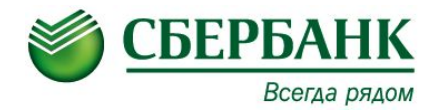

# **Картридер Sankyo ICT3K5-3R4245**

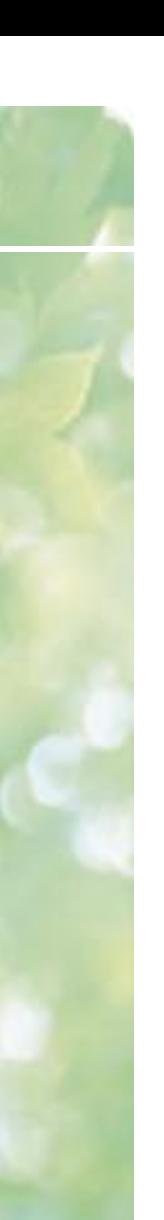

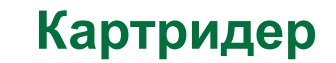

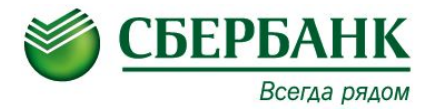

#### **Во всех устройства применяется моторизованный картридер Sankyo моделей ICT3K5, ICT3K7**

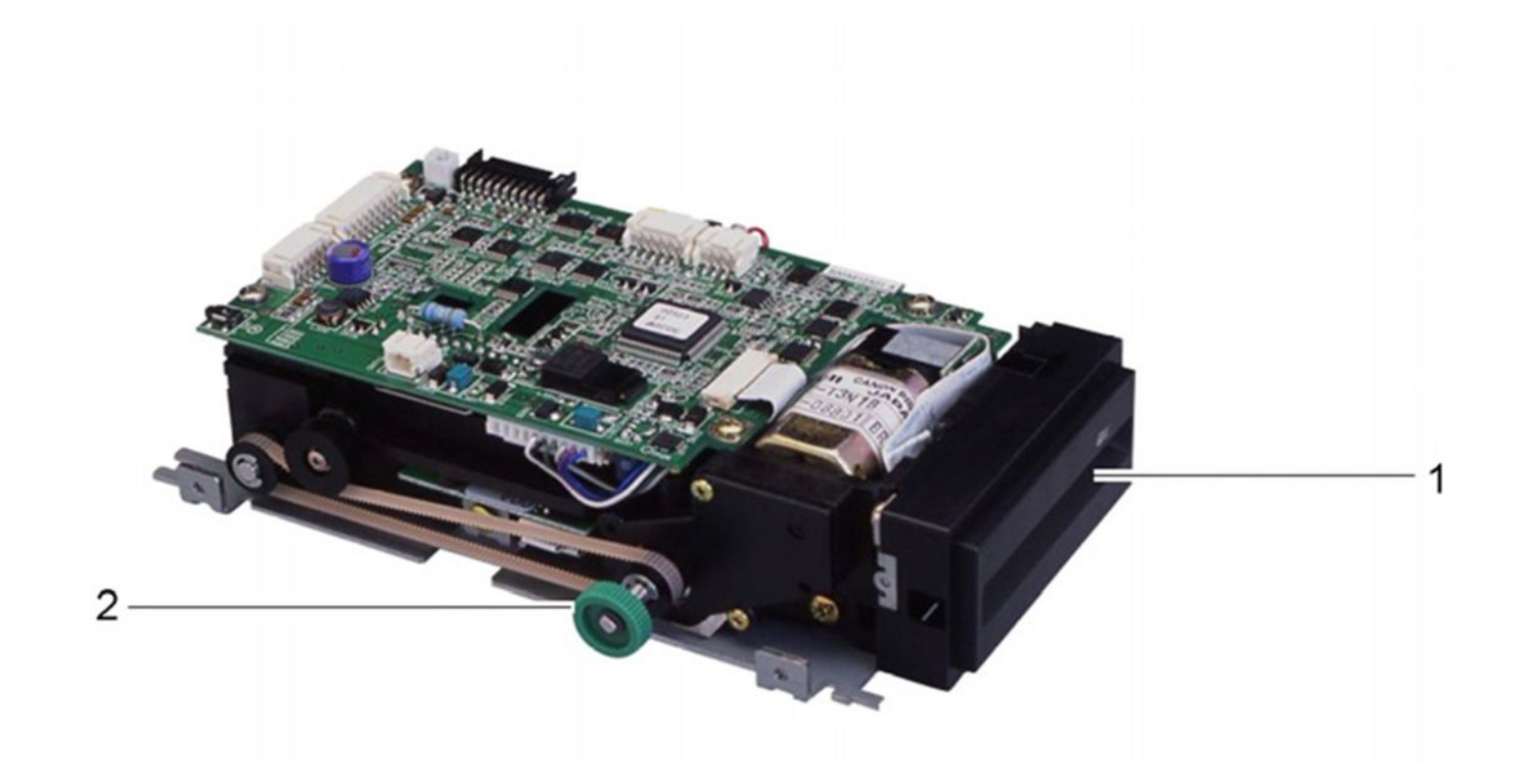

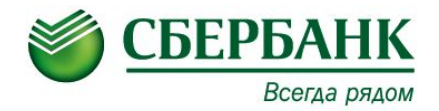

# **Обслуживание термопринтера Custom VKP-80 II**

#### **Обслуживание термопринтера Custom**

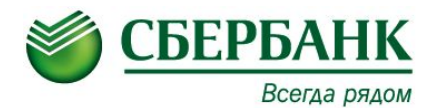

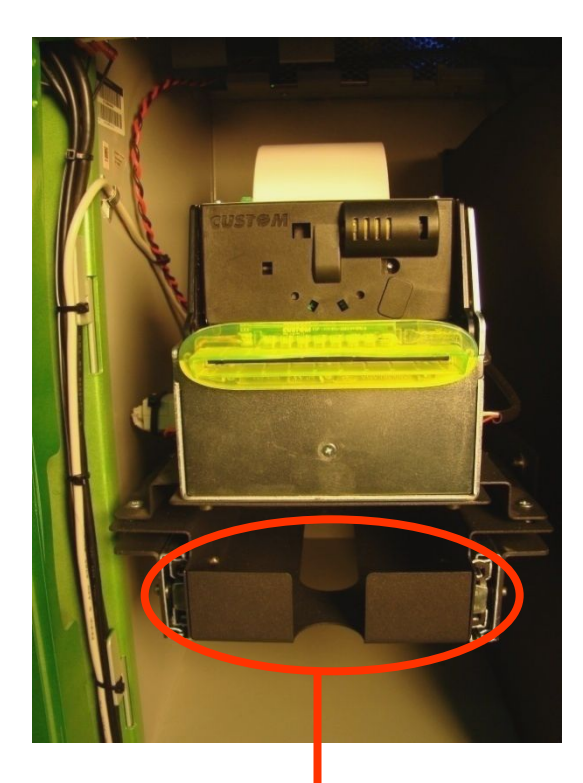

#### **Отсек для не взятых чеков**

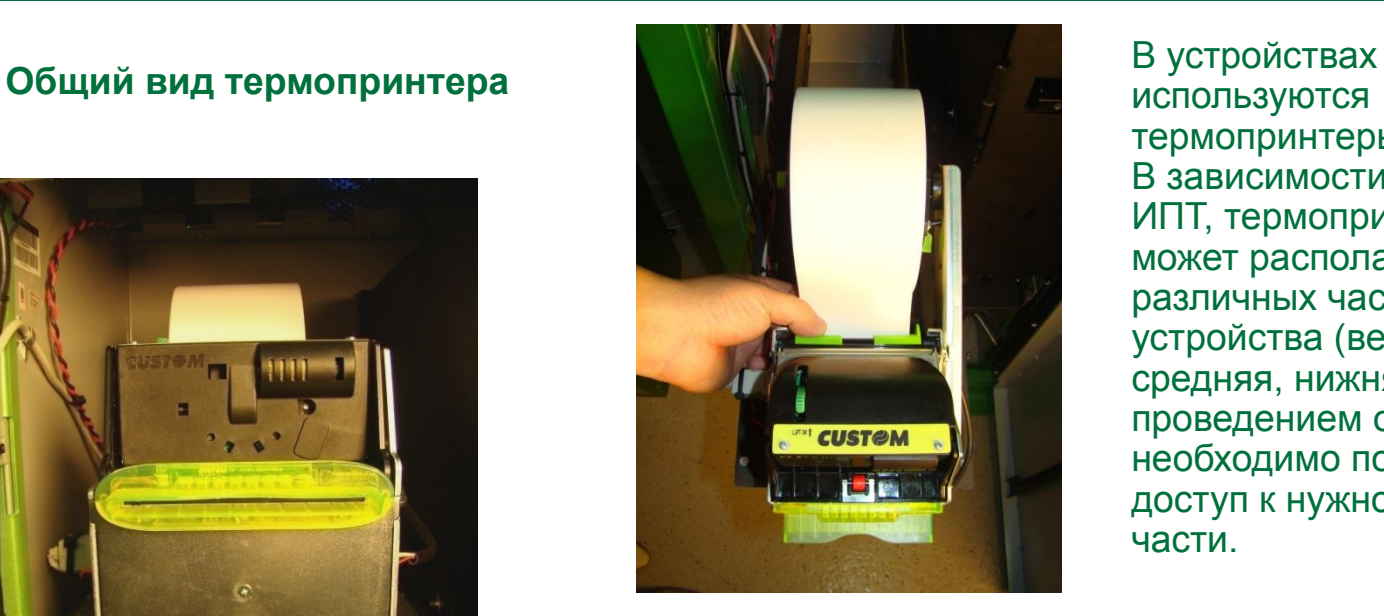

используются термопринтеры Custom. В зависимости от модели ИПТ, термопринтер может располагаться в различных частях устройства (верхняя, средняя, нижняя). Перед проведением операций необходимо получить доступ к нужной нам части.

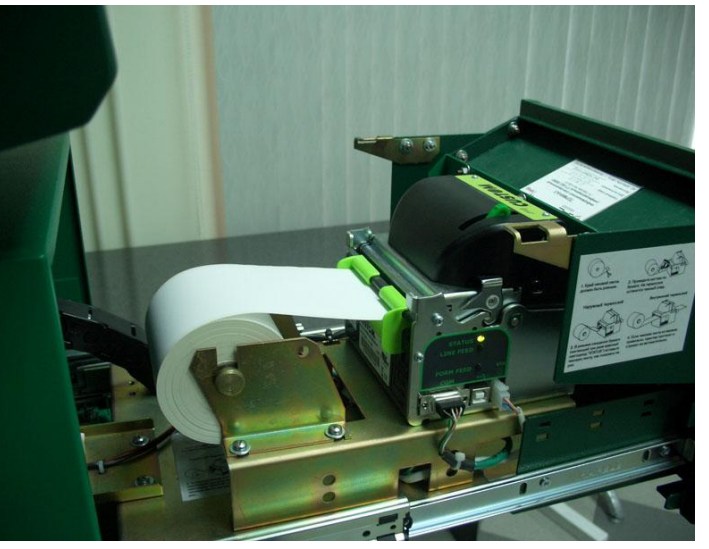

**19**

### **Замена бумаги в термопринтере Custom**

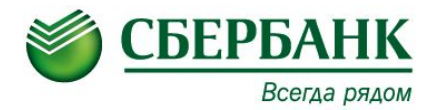

Для замены бумаги отвести рычаг вниз и поднять печатающую головку принтера до щелчка Удалить остатки бумаги

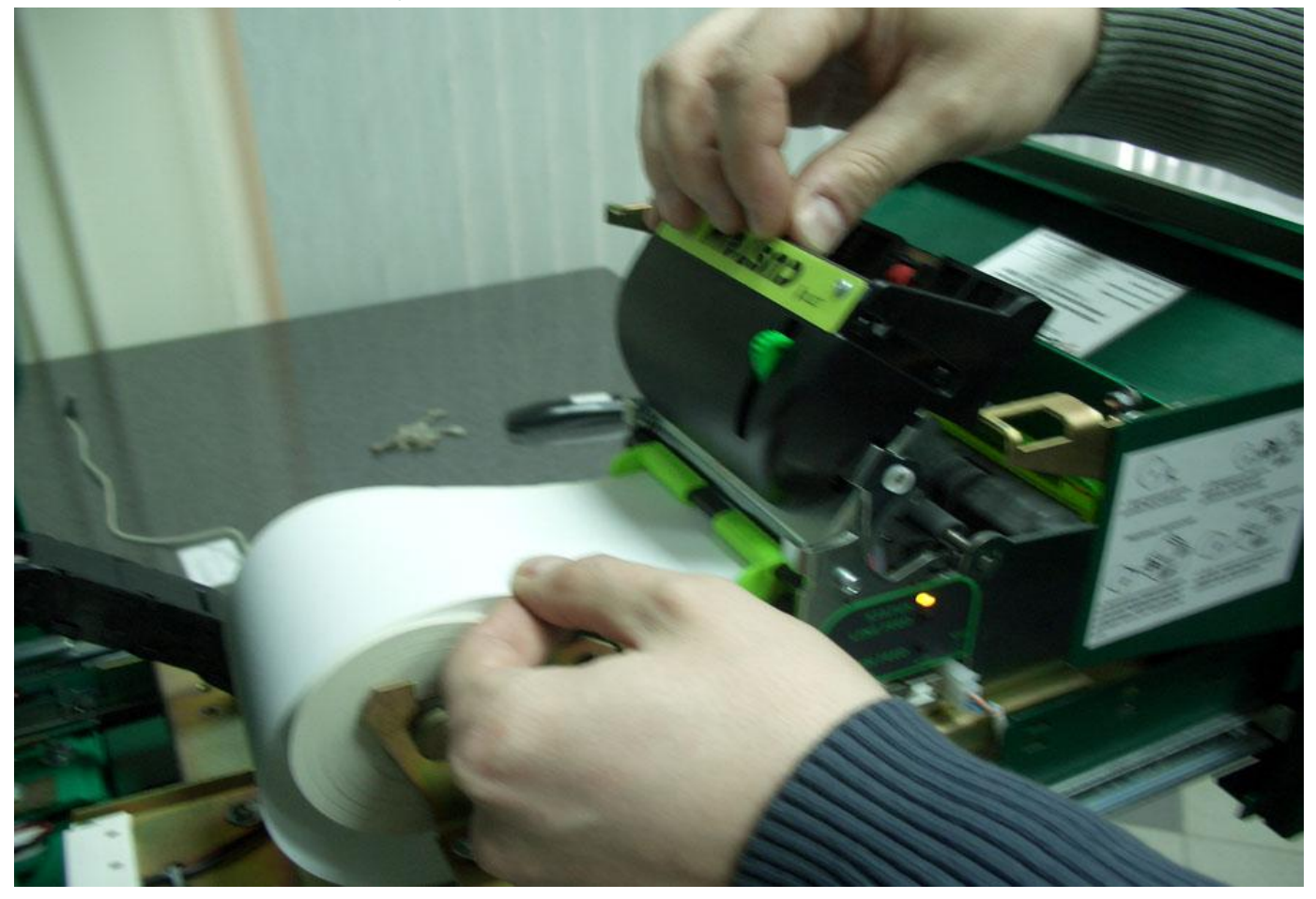

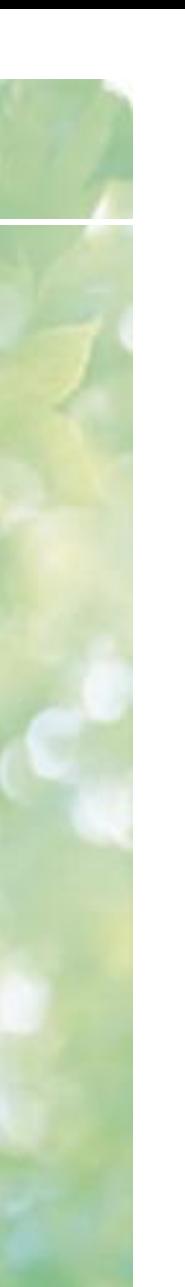

### **Замена бумаги в термопринтере Custom**

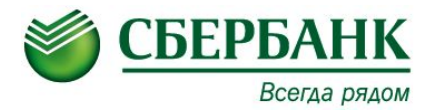

Для установки нового рулона бумаги:

- закрыть печатающую головку, нажав рычаг вниз
- закрыть печатающую головку до упора

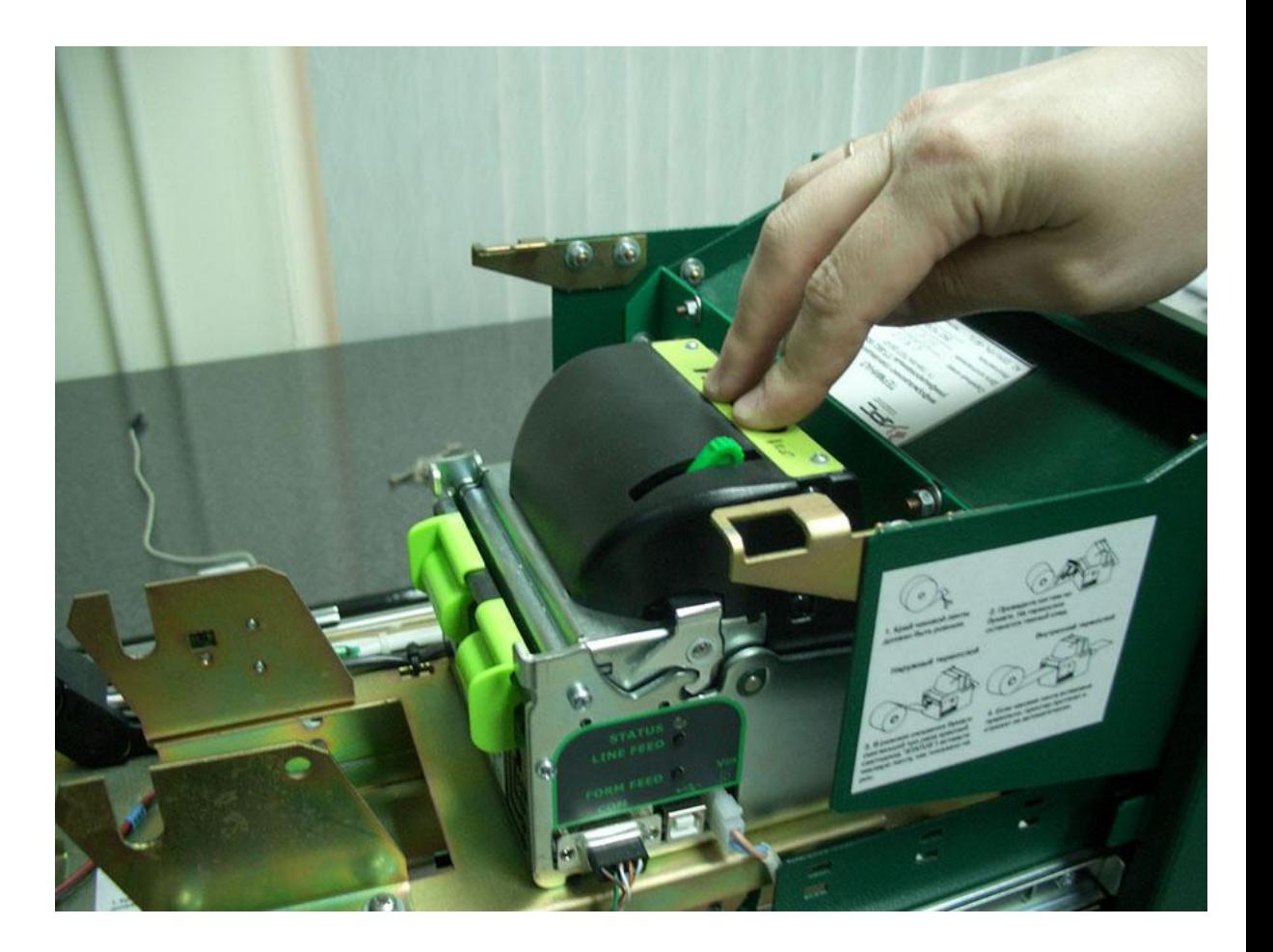

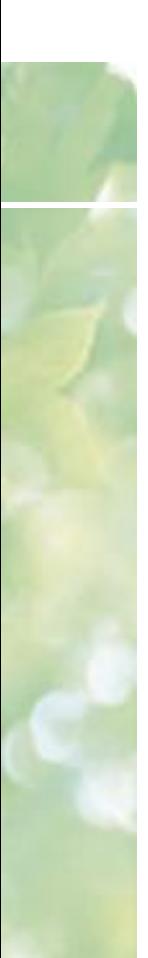

### **Замена бумаги в термопринтере Custom**

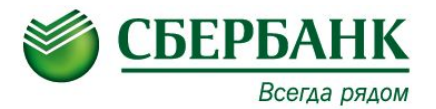

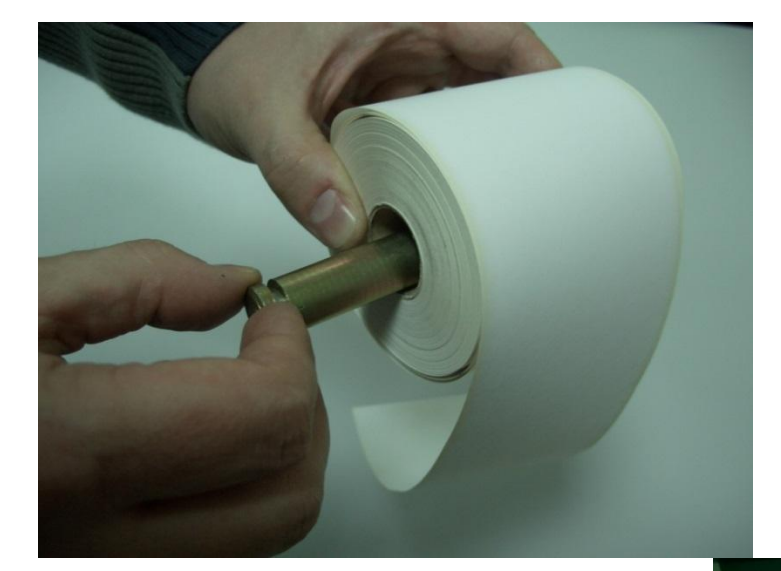

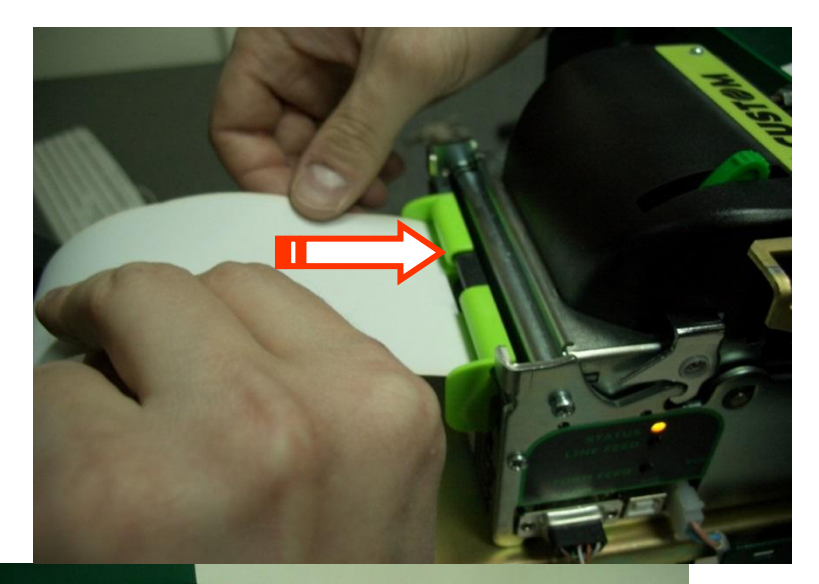

- 1. Подготовить новый рулон бумаги, вставить в приемную ось(есть модификации со съемной приемной осью и несъемной)
- 2. Заправить ленту в принтер
- 3. Если лента вставлена правильно, принтер протянет ее и отрежет автоматически
- **Важно!** Подача бумаги сверху! Ширина рулона 80мм, максимальный диаметр 180мм.

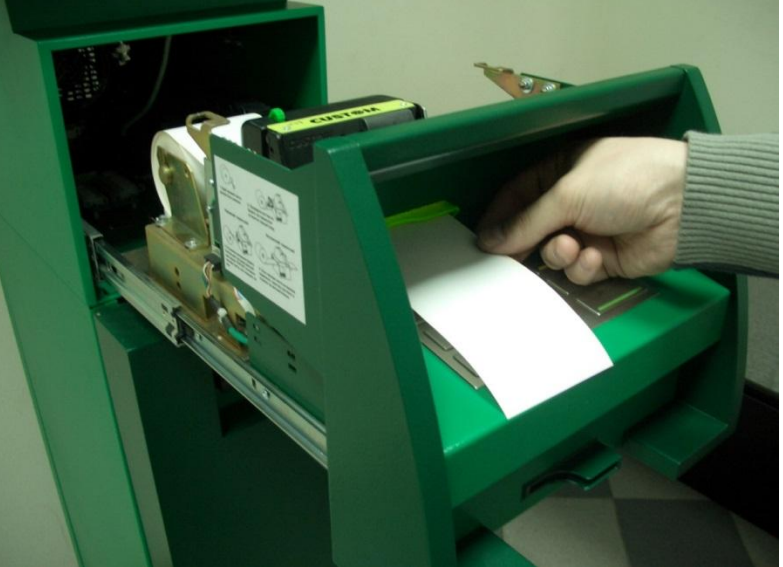

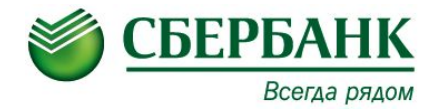

# **Извлечение задержанных карт**

### **Извлечение задержанных карт**

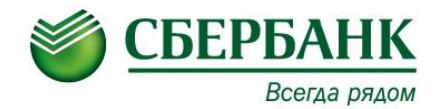

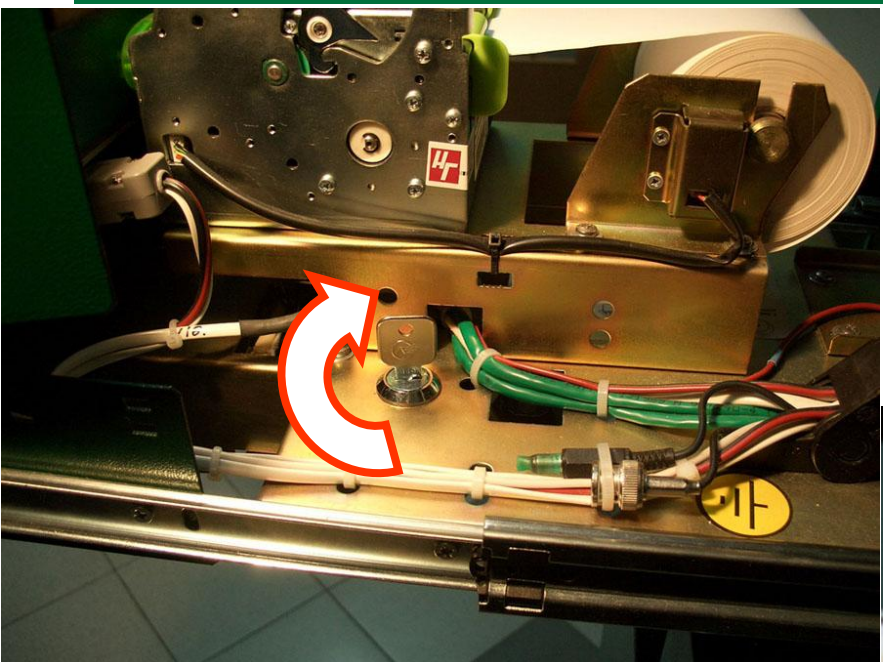

Выдвинуть среднюю часть и специальным ключом открыть контейнер для задержанных карт Извлечь задержанные карты из контейнера

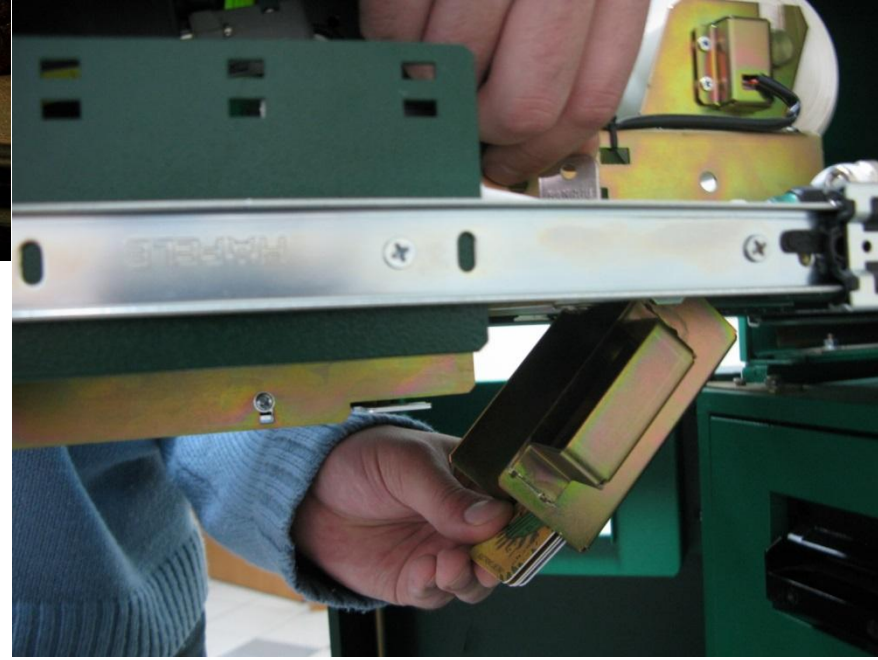

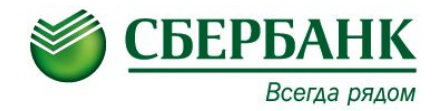

# **Спрей диспенсер NCR-5635**

# Применяется в устройствах Discovery DSV-58c

### **Спрей диспенсер NCR-5635**

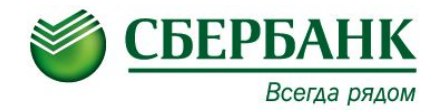

В устройстве Discovery DSV-58c устанавливается диспенсер банкнот для обеспечение полноценной функции выдачи наличных. Диспенсер состоит из четырех частей – кассеты (2 денежные + 1 реджект), пик лайн, презентер и контроллер. Используются две стандартные кассеты NCR на 2500 купюр.

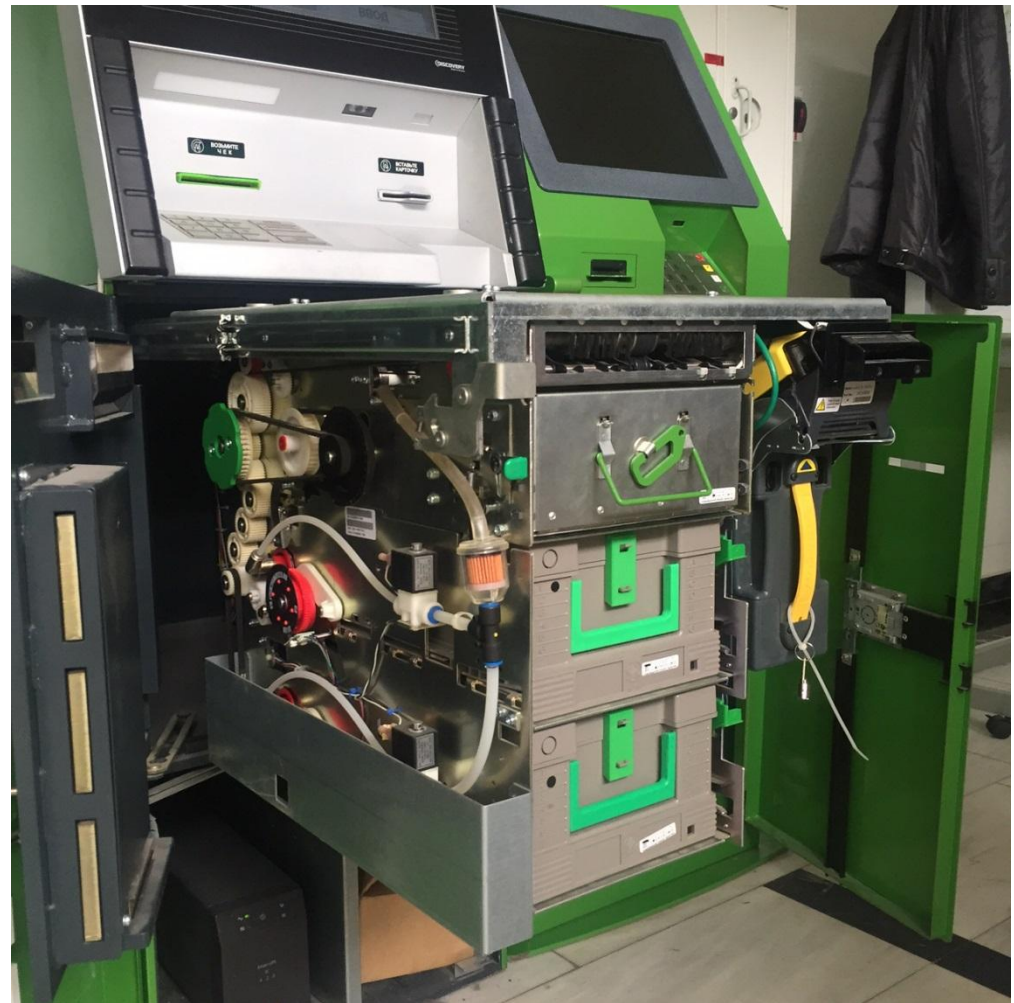

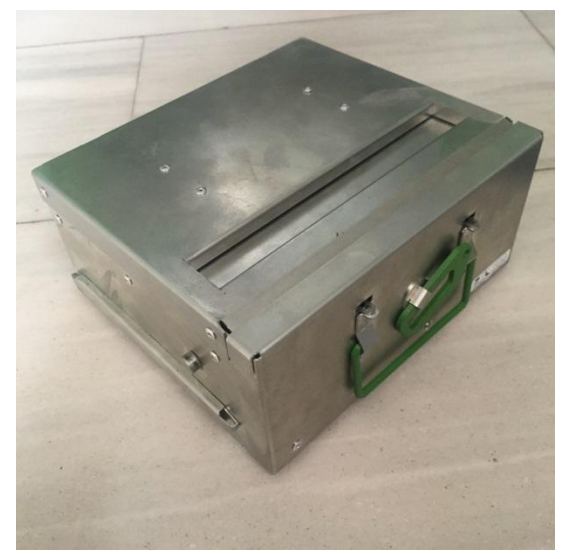

**Реджект - кассета**

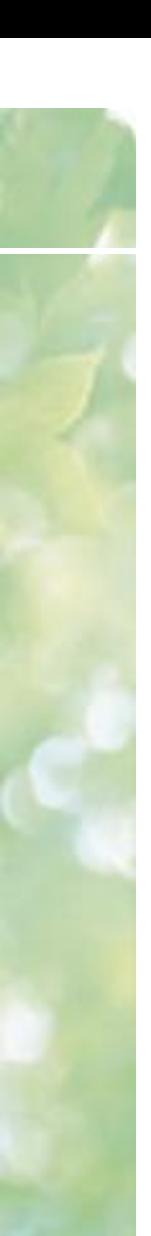

## **Устройство кассеты NCR**

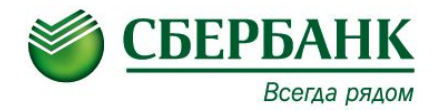

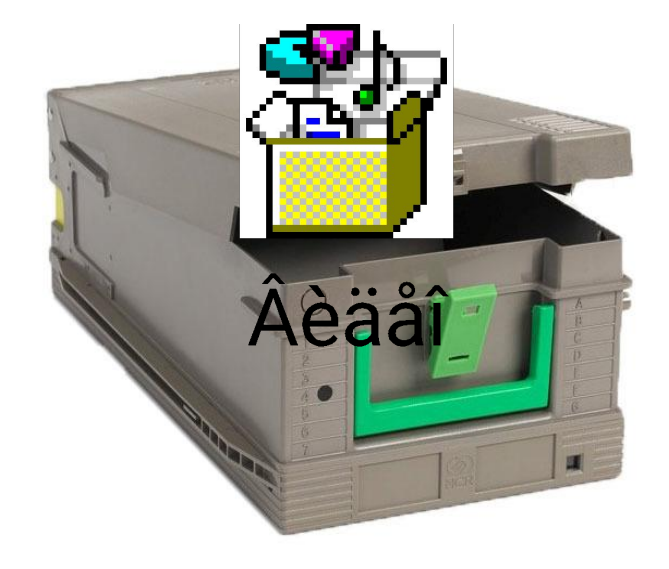

#### **Двойной щелчок на фото кассеты для запуска видео**

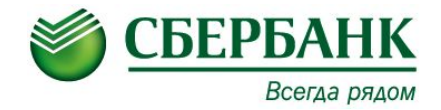

# **Работа в меню оператора**

#### **Сброс счетчика задержанных карт**

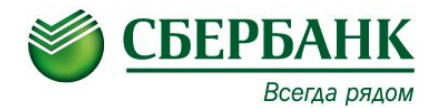

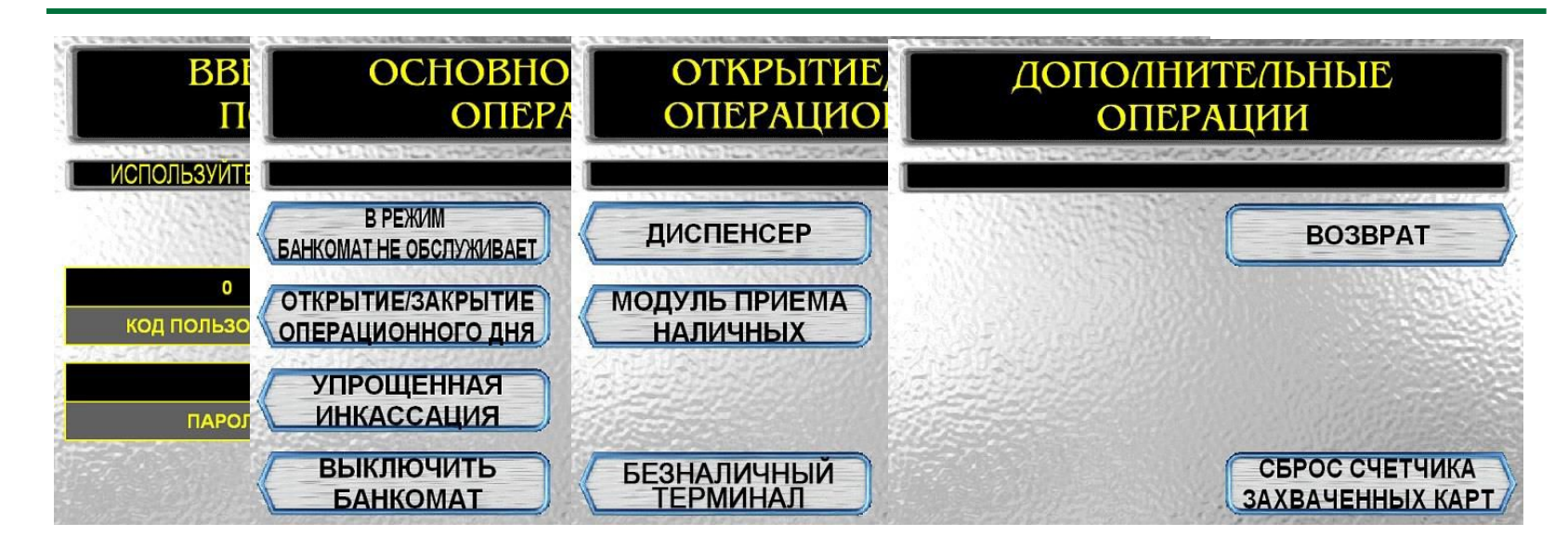

#### Перевести переключатель «**SUPERVISOR/NORMAL**» в положение «**SUPERVISOR**».

Ввести на клавиатуре код и пароль.

На дисплее появится «**Основной экран оператора»**.

Перейти в режим «**Открытие/Закрытие операционного дня**».

Выбрать пункт **«Дополнительные операции» - «Сброс счетчика задержанных карт».**

СБЕРБАНК РОССИИ ОАО Отдел сервисного обс луживания УС Волгоградский пр-т д.32 к.45  $10:14:04$ BPEMA: JATA: 21.10.2016 10125500 HOMEP BAHKOMATA: СБРОС СЧЕТЧИКА **ЗАХВАЧЕННЫХ КАРТ** ОБЩЕЕ ЧИСЛО ЗАХВАЧЕННЫХ КАРТ: СЧЕТЧИК СБРОШЕН УСПЕШНО

#### **Сброс ошибок карт-ридера**

![](_page_29_Picture_1.jpeg)

![](_page_29_Figure_2.jpeg)

#### Перевести переключатель «**SUPERVISOR/NORMAL**» в положение «**SUPERVISOR**».

Ввести на клавиатуре код и пароль.

На дисплее появится «**Основной экран оператора»**.

Перейти в режим «**Состояние устройств**».

Выбрать пункт **«Клиентский ридер».**

Выполнить пункт **«Сброс».**

Для выхода в предыдущее меню нажимаем **«Возврат».**

#### **Сброс ошибок чекового принтера**

![](_page_30_Picture_1.jpeg)

![](_page_30_Figure_2.jpeg)

#### Перевести переключатель «**SUPERVISOR/NORMAL**» в положение «**SUPERVISOR**».

Ввести на клавиатуре код и пароль.

На дисплее появится «**Основной экран оператора»**.

Перейти в режим «**Состояние устройств**».

Выбрать пункт **«Принтеры».**

Выбрать пункт **«Чековый принтер».**

Выполнить пункт **«Сброс».**

Для выхода в предыдущее меню нажимаем **«Возврат».**

#### **Корректное отключение УС.**

![](_page_31_Picture_1.jpeg)

![](_page_31_Figure_2.jpeg)

Перевести переключатель «**SUPERVISOR/NORMAL**» в положение «**SUPERVISOR**». Ввести на клавиатуре код и пароль.

На дисплее появится «**Основной экран оператора»**. Перейти в режим «**Состояние устройств**».

Выбрать пункт **«Выключить банкомат».**

После выполнения процедуры выключения, перевести переключатель питания в состояние «**OFF**».

![](_page_32_Picture_0.jpeg)

# **СПАСИБО ЗА ВНИМАНИЕ!**

# **ДЛЯ ПРОДОЛЖЕНИЯ ОБУЧЕНИЯ ВАМ НЕОБХОДИМО ПРОЙТИ «ОБЩИЙ ТЕСТ ПО ИПТ» НА ПОРТАЛЕ**